## **MC-vejledning for studerende**

Vælg Multiple Choice-ikonet på skrivebordet. MC'en kan åbnes, straks du er logget på, men spørgsmålene kan først ses ved eksamensstart.

Hvis der er flere MC tests, vil åbningsbillederne ligge oven på hinanden og dække hinanden, men du kan skifte mellem dem via menulinjen nederst i dit skærmbillede (eller alt-tab).

Når du har åbnet din MC, ser din skærm således ud:

Åbningsbilledet viser de generelle informationer om din eksamen. Du kan altid vende tilbage til åbningsbilledet. Klik på "Fortsæt", og første spørgsmål kommer frem.

Du kan arbejde sideløbende på en eller flere MC'er og evt. ExaminationDocument/word. Hvis du lukker en MC, kan du bare genåbne den via ikonet på skrivebordet. Dine svar bliver gemt løbende.

Der findes to typer MC – Detaljeform og Listeform

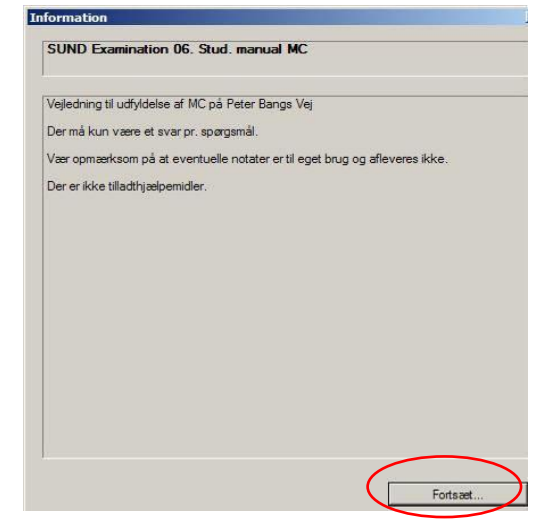

## **DETALJEFORM**

**Vær opmærksom på evt. scrollbarer,** både ved det enkelte svar og så du er sikker på, at du ser alle svarmuligheder (maksimer evt. skærmbilledet).

Besvar det aktuelle spørgsmål og gå frem til næste spørgsmål.

Frem: F9 eller klik på "Næste spørgsmål" Tilbage: F8 eller klik på "Forrige spørgsmål" Du kan også flytte til et vilkårligt spørgsmål med nederste scrollbar.

Du kan markere spørgsmål til opfølgning. Hvis du derefter klikker på "Begræns liste til spørgsmål markeret til opfølgning", vil du kun se disse spørgsmål + ubesvarede spørgsmål. De ubesvarede spørgsmål forsvinder fra listen, når de besvares.

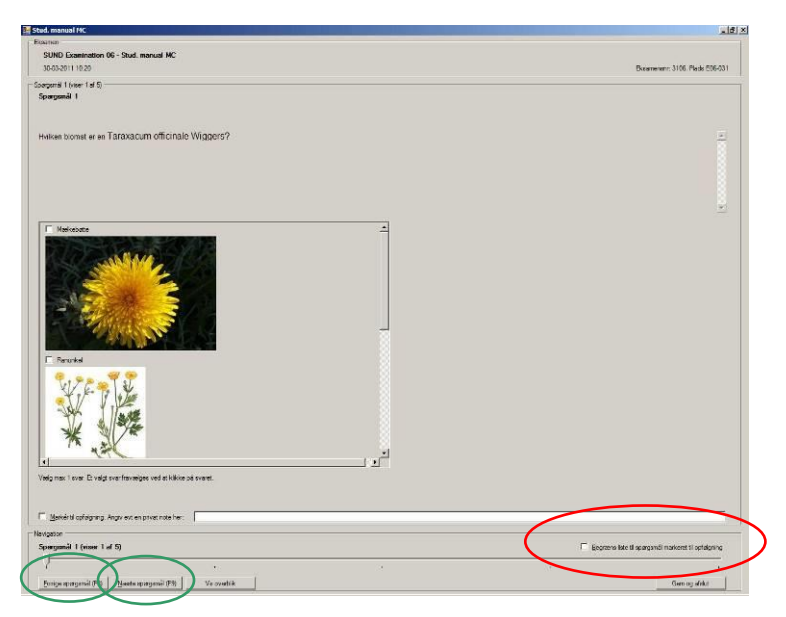

"Vis overblik" giver et samlet billede af dine svar.

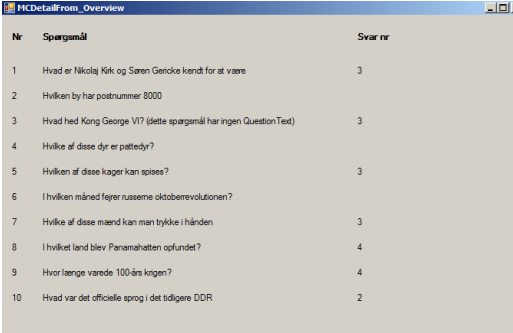

## **LISTEFORM**

I listeform vises alle spørgsmål på én side. Bemærk, at du kan være nødt til at bruge scrollbar for at se alle spørgsmålene. Der vælges ét svar til hvert spørgsmål. Hvis du vælger mere end et svar, vises en rød tekst med oplysning om dette.

Du kan benytte funktionen "Begræns liste til spørgsmål markeret til opfølgning" til at bevare overblikket. Funktionen viser alle spørgsmål, der er ubesvarede eller markerede i feltet "Opfølgning". Bemærk at ubesvarede spørgsmål forsvinder fra listen, når de besvares.

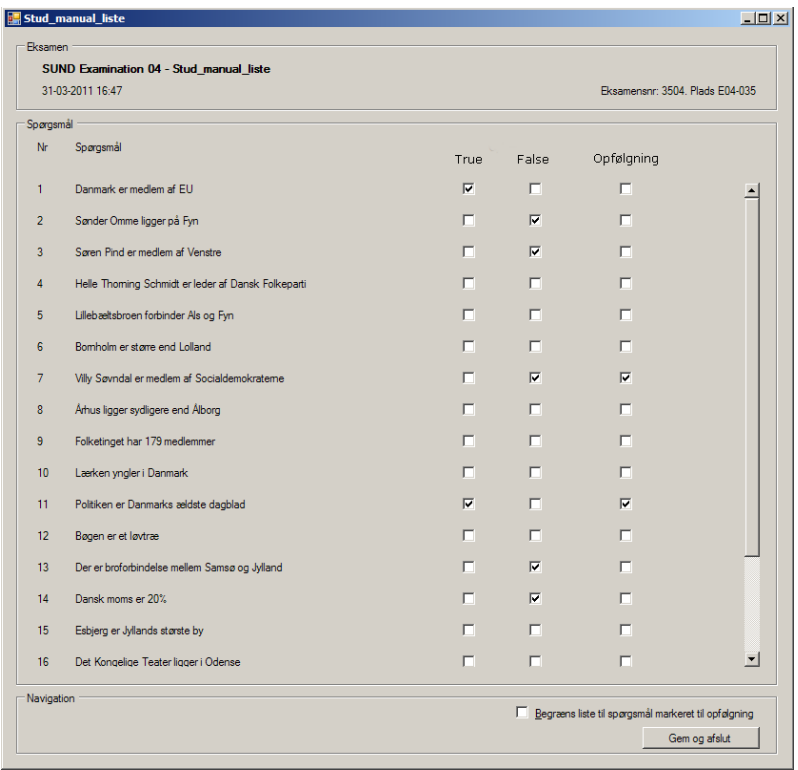

## **AFLEVERING**

Du kan altid genåbne en MC, indtil du har afleveret som vist herunder.

Når du lukker en MC, bliver du mindet om, at du skal huske at aflevere.

 $\vert x \vert$ Husk også at benytte afleveringsfunktionen, når du er helt færdig  $\overline{\alpha}$ 

Alle opgaver skal være færdige, før du afleverer ved at klikke på Submit-ikonet på skrivebordet.

Skriv dit KU-brugernavn i dialogboksen og vælg, hvordan du vil afslutte.

Du modtager en mail med bekræftelse på din aflevering.

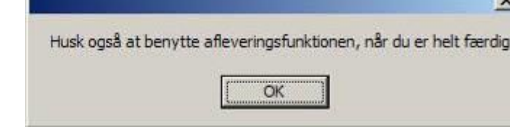